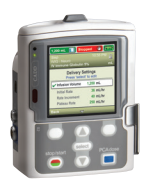

## CADD-Solis™ Infusion System CADD-Solis VIP™ Ambulatory Pump

Step Mode

## Programming a New Patient

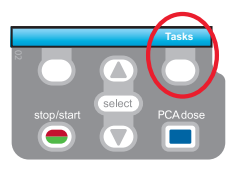

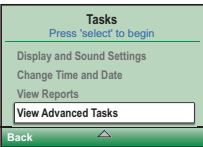

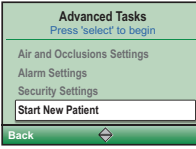

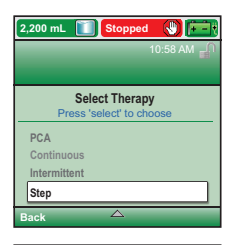

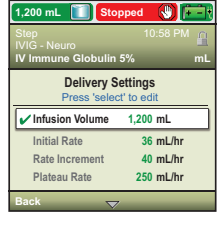

- 1. To start programming, select Tasks.
- 2. Press  $\blacksquare$  to highlight View Advanced Tasks +  $\sqrt{\text{select}}$ .
- 3. Using the  $\blacksquare$  key, highlight Start New Patient +  $\sqrt{\text{select}}$ . Then select Continue.
- 4. Enter the 3-digit security code using  $\blacktriangledown$  or  $\blacktriangle$  keys +  $\boxed{\text{select}}$ .
- 5. Using the  $\nabla$  or  $\bigtriangleup$  keys, highlight Step + select. Highlight [Manual Progr] or protocol qualifier if existing  $+$  select]. If protocol, highlight drug name  $+$  (select).
- 6. Select Yes to confirm selection. Select Review to Review Pump Settings.
- 7. Next, adjust all of the settings. Highlight a setting, press  $\overline{\text{select}}$  then  $\overline{\text{V}}$  or **Then select Save.**

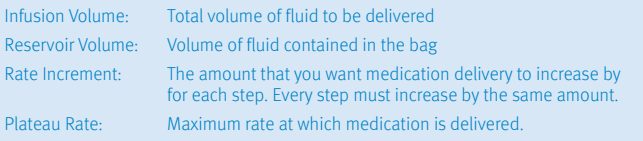

- 8. Confirm values by selecting Accept Value, the symbol  $\checkmark$  appears on the left + Next.
- 9. Remove the blue clip and attach the administration set or the cassette. The pump will show the next steps to follow until pump start.
- 10. Start the pump.

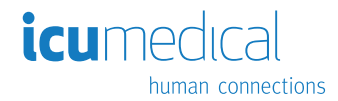

## Quick Change of Disposable

Same Infusion Volume, Same Programming

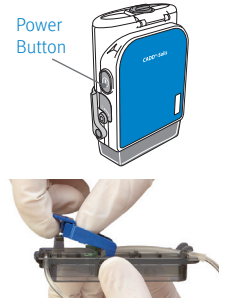

- 1. Turn on the pump.
- 2. Remove the blue clip and attach the new disposable to the pump.
- 3. The pump displays the question Reset reservoir volume to XX mL? Select YES to confirm.

4. The screen displays Prime tubing? Select YES to prime using the pump. Select No if tubing was pre-primed.

- 5. Enter the 3-digit security code. Press  $\bigcirc$  or  $\bigcirc$  + select) if needed.
- 6. Follow the instruction to prime the tubing.
- 7. Start the pump.

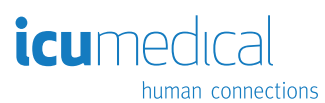

Rx Only. For safe and proper use, refer to the appropriate manual, guide, or instructions for use. Figures are rendered as graphic representations to approximate actual product.